## **How To Use E-Learning Portal**

**Step 1:-** Firstly you need to open any Web Browser (Google Chrome is highly Recommended)

**Step 2:-** Then go to the address bar of browser and paste the given address 172.16.12.6

**Step 3:-** After Successful loading of website you will see different menus like Videos, Question Papers and E-Journals links etc.

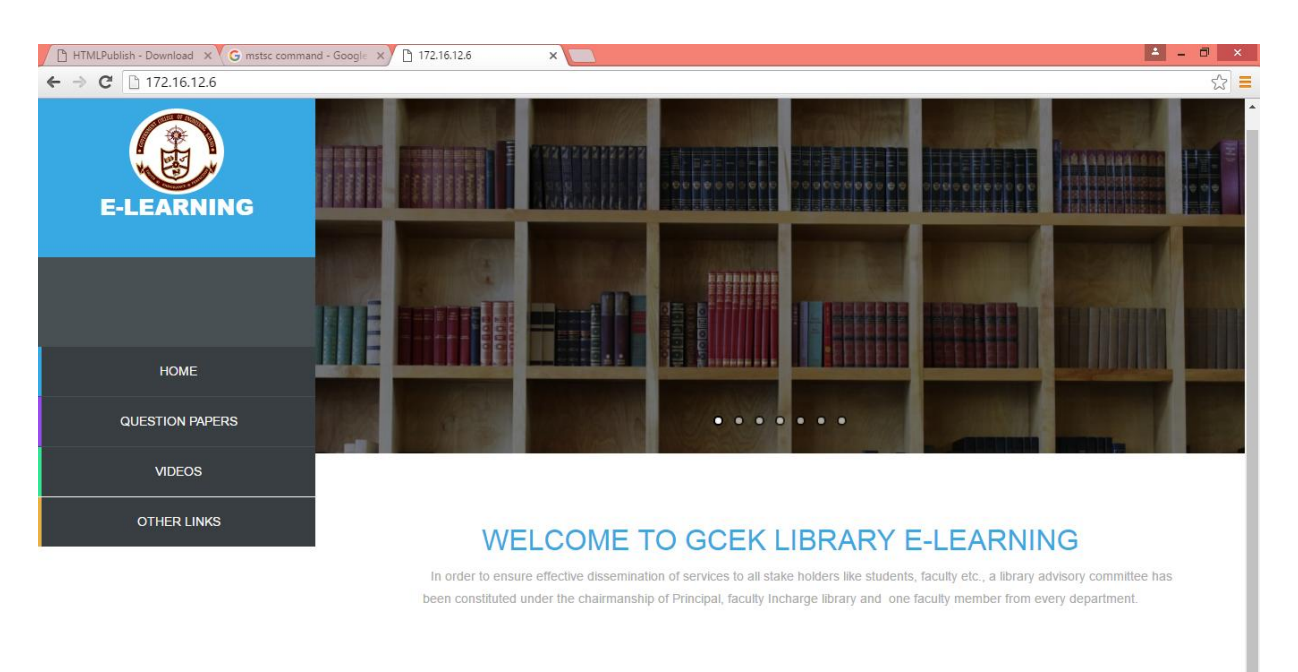

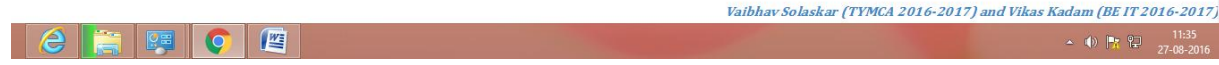